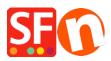

<u>Knowledgebase</u> > <u>Payment Settings</u> > <u>Setup "Pay with Amazon" as payment provider in my shop</u>

# Setup "Pay with Amazon" as payment provider in my shop

Merliza N. - 2023-08-09 - Payment Settings

Amazon Payments can be used by USA sellers and merchants:

Amazon Pay is a service offered to Amazon customers, and you are enabled to use it wherever you see it — whether that is clicking the Amazon Pay button when checking out on your favorite online stores or managing your payment methods in your account on Amazon.com. There are no additional sign-ups or sign-ins. Your transactions are safe and secure, and everything can be tracked in your Amazon account. Amazon Pay brings the fast, secure, and familiar Amazon.com payment experience straight to your site. So Amazon customers can check out on your site in just a few easy steps, and without the need to create a new account. Increase your brand reach, and gain peace of mind with advanced fraud protection. If you have an Amazon account, you are ready to start using "Amazon Pay" wherever you see the Amazon Pay button. Simply click the button when checking out to use the information already stored in your Amazon account. You don't need to create a new account or remember old passwords.

#### A) Setup merchant account details for Pay with Amazon

- Go to <a href="https://payments.amazon.com/home#signin">https://payments.amazon.com/home#signin</a>
- Click Sign in button -> select I'm a merchant "Continue to Login"
- Select "Login and Pay with Amazon"

## amazon payments

## Welcome! What product are you signing in for?

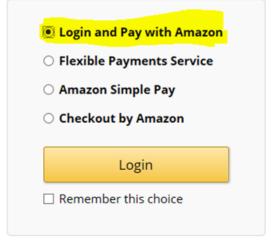

- At the top right menu, select *Amazon Payment Advanced (Sandbox View)* from the dropdown list

- OPTIONAL: Select INTEGRATION menu -> Test account -> create test user -> you can use your real email to create shipping address and payment method.

- Click on INTEGRATION menu -> MWS Access Key

- Copy your Amazon merchant details: *Seller ID, MWS Secret Key, MWS Access Key,* and your *Client ID* - these details will be used when you setup Pay with Amazon in your shop

**IMPORTANT:** Enter the 'Allowed Javascript Origins' and 'Allowed Return URLs' information under 'Web Settings' in your Amazon Seller Central App Console for Login with Amazon.

- At the top right menu, select 'Login with Amazon' from dropdown list
- You will see "Web Settings" on the bottom part of the setup window
- Click the EDIT button
- Click inside the "Allowed Return URLs" box and enter our URL:

https://santu.com/ssl/amazon\_redirect.cgi

| Applications      | santu_webpayment         Application ID: amzn1.application.118d14c592fe4d68b2fb8f678e9ea6f2         Delete this application                                                                                                    | •••  |
|-------------------|----------------------------------------------------------------------------------------------------|------|
| Active            | Settings Metrics                                                                                                    | lion |
| Second Santu shop | Application Information                                                                                                    | ^    |
| santu_webpayment  | Name: @ santu_webpayment Amazon Application name Description: @ Webshop order Privacy Notice URL: @ https://amazonpayment3d.shopfactory.com/ Your OWN Shop URL here Logo Image: @ (optional) 2                                                                                       |      |
|                   | Edit                                                                                                    |      |
|                   | Web Settings                                                                                                    | ^    |
|                   | Client ID: amzn1.application-oa2-client.2f5570c521c94283b6e44b5835032e10<br>Client Secret Show Secret<br>Allowed JavaScript Origins: https://amazonpayment3d.shopfactory.com/<br>(Optional)<br>Add Another<br>Enter your own Shop URL with the <i>language</i> folder specified i.e. |      |
|                   | Allowed Return URLs: dipoptatory.com/contents/en-us/amazon_redirect.html (Optional) https://myshop.com/contents/en-us/amazon_redirect.html Add Another Cancel Save                                                                                                    |      |

- Click the Save button.

### B) Set up "Pay with Amazon" as payment option in ShopFactory

- Open your shop in ShopFactory
- Click Central dropdown -> Payment Methods Accepted
- Tick "Pay with Amazon" from the list of providers

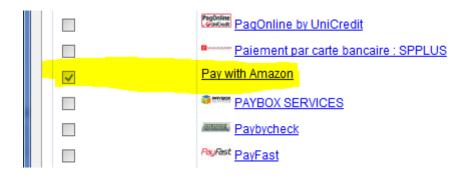

- Click Next.

- Enter your Amazon merchant details:

Merchant ID - this is your Seller ID

Secret Key - this is your MWS Secret Key

Access Key - this is your MWS Access Key

Client ID - this is your Login With Amazon Client ID

\*\*Tick "Test (Sandbox)" checkbox if your merchant account is in Testing mode – payment transactions are redirected to the Sandbox testing environment. If your merchant account with Amazon is live, then leave this checkbox unticked.

| Rotalingcinctollingon                     |                                                                |          |
|-------------------------------------------|----------------------------------------------------------------|----------|
| Betalingsinstellingen<br>Pay with Amazon: |                                                                |          |
| Account details                           |                                                                |          |
| Seller ID:                                | A3UCOH5S3LSO4K                                                 |          |
| Secret Key:                               |                                                                | •••••    |
| Access Key:                               | AKIAIIJD6XUES346DATA                                           |          |
| Client ID:                                | amzn1.application-oa2-client.2f55                              | 70c521c9 |
| Test (Sandbox):                           | $\checkmark$                                                   |          |
| Amazon account country                    | ● US<br>○ UK<br>○ DE                                           |          |
| Munteenheden                              | Euro (EUR) Euro<br>US-dollar (USD) \$<br>pond sterling (GBP) £ |          |
|                                           | Valuta instellingen                                            |          |
| Betalingswijze                            | Valuta instellingen                                            |          |
| Pay with Amazon                           | + 🗸 0.00 % 🗸                                                   |          |

- Select the currencies you can accept i.e. USD, GBP, and Euro
- Tick "Pay with Amazon" from the list of payment method
- Click Next.
- Click Finish.